# **QM NEW USER INSTRUCTIONS**

- 1. In your Web browser go to <http://www.qmprogram.org/myqm>
- 2. Select "**No I am new here**" and then click the **Sign In** box.

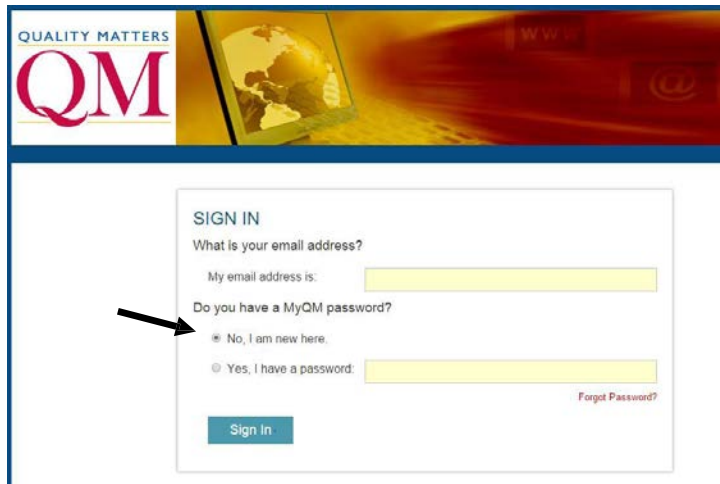

3. On the next page fill in the appropriate information and type in "**GETACCT**". Then click the **Create Account** box

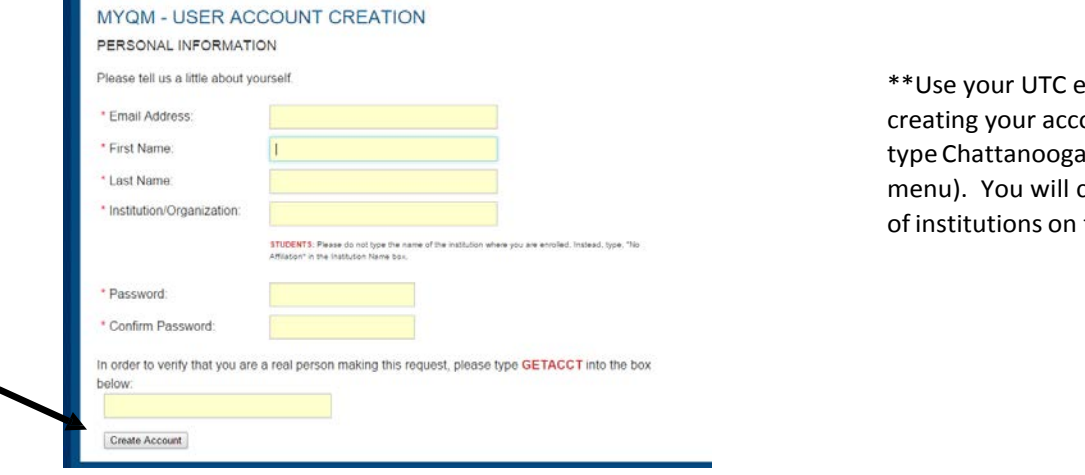

mail address when ount. For institution, I (ignore the drop down choose UTC from a list the next page.\*\*

4. On this QM Quality Matters Terms of Use screen, scroll to the bottom and check that you have read the Terms of Use. Click on Continue.

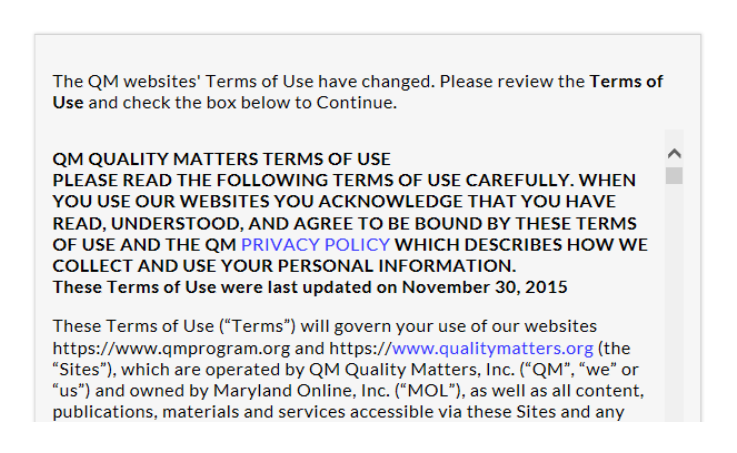

### **QM QUALITY MATTERS TERMS OF USE**

5. On the Preferred Program Selection screen, select **Higher Education**

#### **Preferred Program Selection**

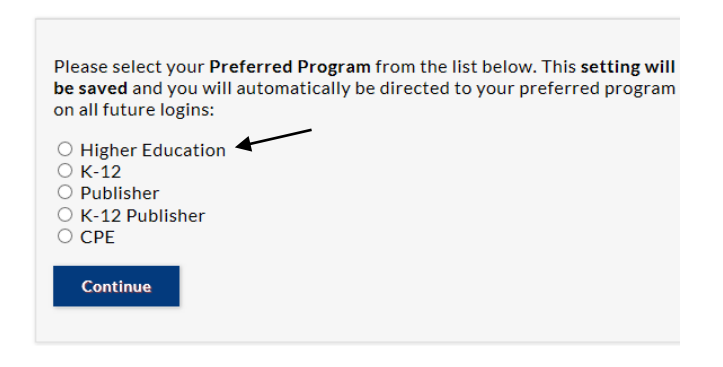

6. Welcome to MyQM! To review the QM rubric and sample worksheets, go to "My Tools" and then "Course Review System."

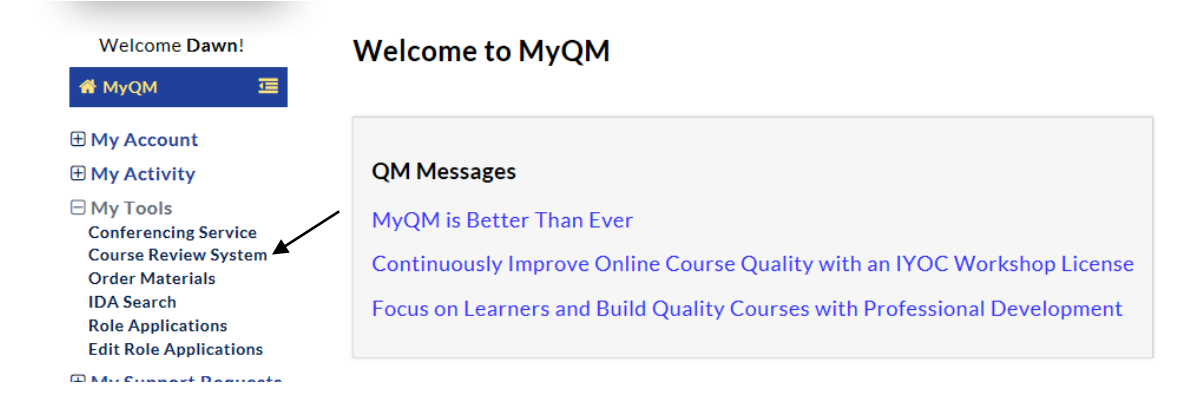

7. The Course Review Management System has resources you need to prepare for a formal review such as a self-review, worksheets, and the rubric.

#### **Welcome to the CRMS**

The Course Review Management System (CRMS) allows you to review courses using the Quality I In the CRMS, you can process, track and participate in all types of course reviews. Whether an off self-review, the CRMS guides you through the process while providing updates in the Review Act

## **QM Messages** Presenting the Higher Education Rubric, Fifth Edition, 2014 • Start a Review Application • Start a Self Review . Work on your Course Worksheet · Work on your Reviewer Worksheet The documents below are for reference only: • (For Reference Only) View Sample Course Worksheet

• (For Reference Only) View Sample Reviewer Worksheet